# **ArduCam**<sup>®</sup>

# **Low Light USB Camera Module with Metal Case**

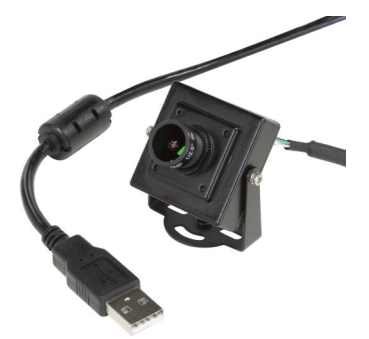

QUICK START GUIDE (SKU: B020101) *2MP Sony IMX291*

### **INTRODUCTION**

#### • **About Arducam**

Arducam has been a professional designer and manufacturer of SPI, MIPI, DVP and USB cameras since 2012. We also offer customized turnkey design and manufacturing solution services for customers who want their products to be unique.

### • **About this USB Camera**

The B020101 is a new member of the Arducam's USB camera family. It's an 2MP, UVC compliant, wide angle, low light USB 2.0 camera. This USB camera is based on the 1/2.8" Sony IMX291 image sensor, and you can read more about its specs in the next chapter. Arducam also provides the sample application that demonstrates some of the features of this camera.

### • **About UVC**

The B020101 is a UVC-compliant camera. The native UVC drivers of Windows, Linux and Mac shall be compatible with this camera so that it does not require extra drivers to be installed.

### • **About Customer Service**

If you need our help or want to customize other models of USB cameras, feel free to contact us at support@arducam.com

### **SPECS**

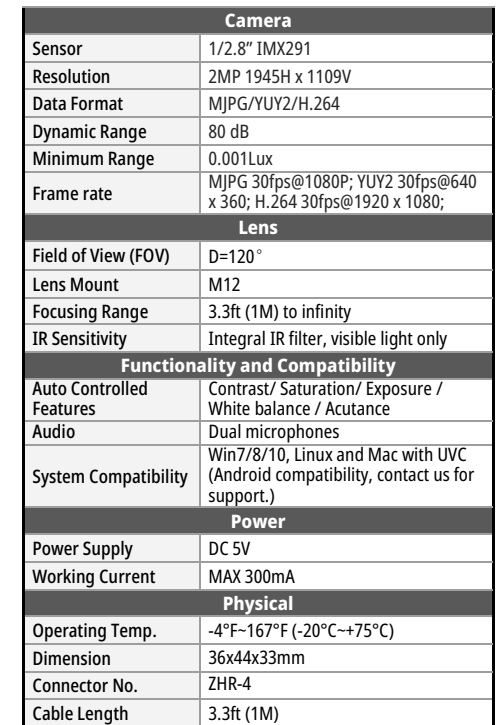

## **QUICK START**

• **How to download the program**

Download the APP Amcap from the following link https://www.arducam.com/downloads/app/ AMCap.exe

NOTE:

- 1. For Mac OS, please open the native software facetime and select the video camera "USB Camera" .
- 2. Android compatibility, contact us for support. If used with the Android device, USB Camera APP and connect adapter are needed.
- 3. Please feel free to contact us if you need H.264 software.
- **How to connect the camera**

Connect the one end of the USB cable to the connector provided on the back of B020101, and connect the other end to the USB 2.0 host controller on the computer.

### **How to use the program (Windows demo only)**

The Menu bar at the top of the shown image contains few menu items and the current preview resolution and the frame rate are displayed on the bottom bar when the application is running. The following sections describe each of the menu items in detail.

### • **Menu>Devices**

This menu will show the available video devices to host PC. The B020101 named "USB Camera". This camera support capturing audio, so the menu shows the "USB  $2.0"$ . AMCAP - C:\Users\Arducam203\Documents

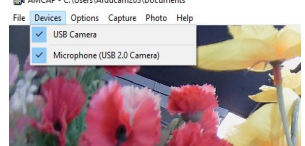

### • **Menu>Options**

The options menu can be used to select the preview and audio and image parameters supported by this camera.

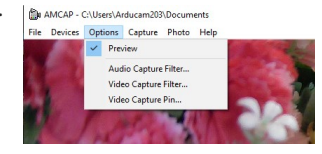

# **How to use the program (Windows demo only)**

- Video Capture Filter -> Video Proc Amp/Camera Control

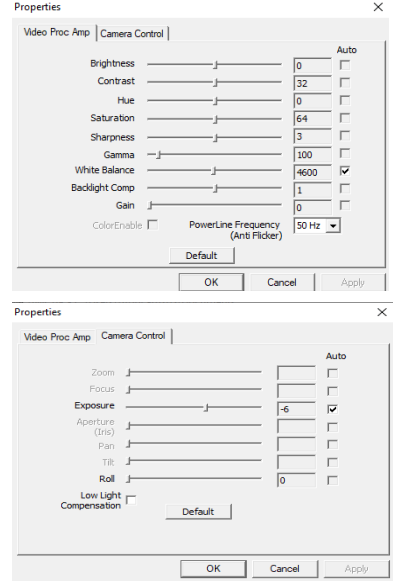

# **How to use the program (Windows demo only)**

- Video Capture Pin

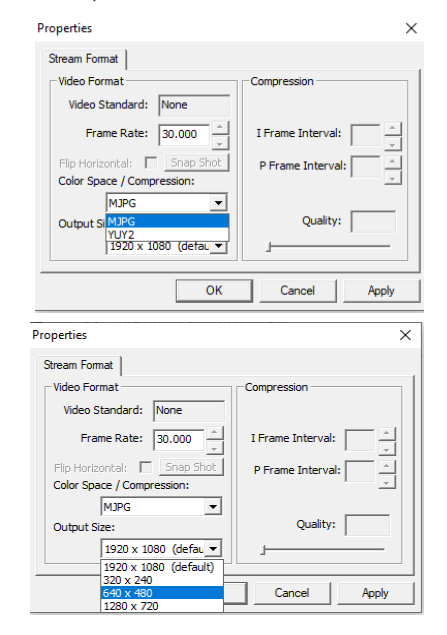

# **How to use the program (Windows demo only)**

### • **Menu> Capture**

The capture menu is used to capture the still image and video by using this application. You can also select the related parameters.

NOTE: If you want to get the voice from the microphone, you need to select the option "Capture Audio" before capturing video.

#### N AMCAP - C:\Users\Arducam203\Documents

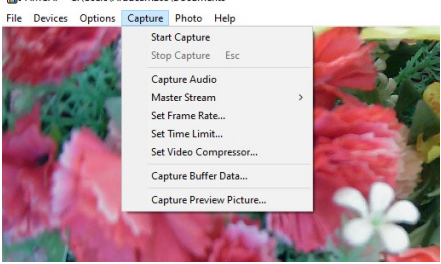